# UNIVERSITY OF HARTFORD

# **Registering a Game Console or Streaming Player on WiFi**

Many devices, such as game consoles (Playstation, Xbox, Wii) and video streaming players (Apple TV, Roku, Blu-ray players, Smart TVs) are not designed to work in an enterprise-class, high density, authenticated WiFi environment such as that in a University.

Generally, such devices are best connected to the University network via a *wired* connection for best gameplay and best video streaming performance. **Information Technology Services recommends that you connect such devices to the wired network via an Ethernet cable.** However, they *can* be connected to the University's WiFi network by "registering" them to use a lower-security (less powerful encryption) that the device can support, and by "storing" your network credentials for the device in the WiFi system. Registration is accomplished by entering a unique "fingerprint" (called a "Media Control Access" or "MAC" address) on your device into the WiFi system and associating it with your University network account. Every networkable device has a unique MAC address.

The steps below describe how to register your device to the University's WiFi network.

#### **Notes:**

- Device registration should only be used for devices that cannot log onto the network "normally" (like a computer, tablet, or smartphone). Computers, tablets, and smartphones should be connected to the more secure **hawknet** network as described here in order to better protect your privacy.
- You can register up to 5 devices on the network.
- Devices can be registered at any time during the year.
- Device registration will expire at midnight on June 30th. You will need to re-register your device(s) after midnight of June 30th of the year – that is, if you return to campus in the fall, you'll need to re-register your device(s).

#### **Registering a Device:**

Access the University of Hartford Wireless Device Registration Website at https://hawknet-auth.hartford.edu/guest.

Enter your University of Hartford email name (without the "@hartford.edu" part) as the username and your email password and click the **Log In** button:

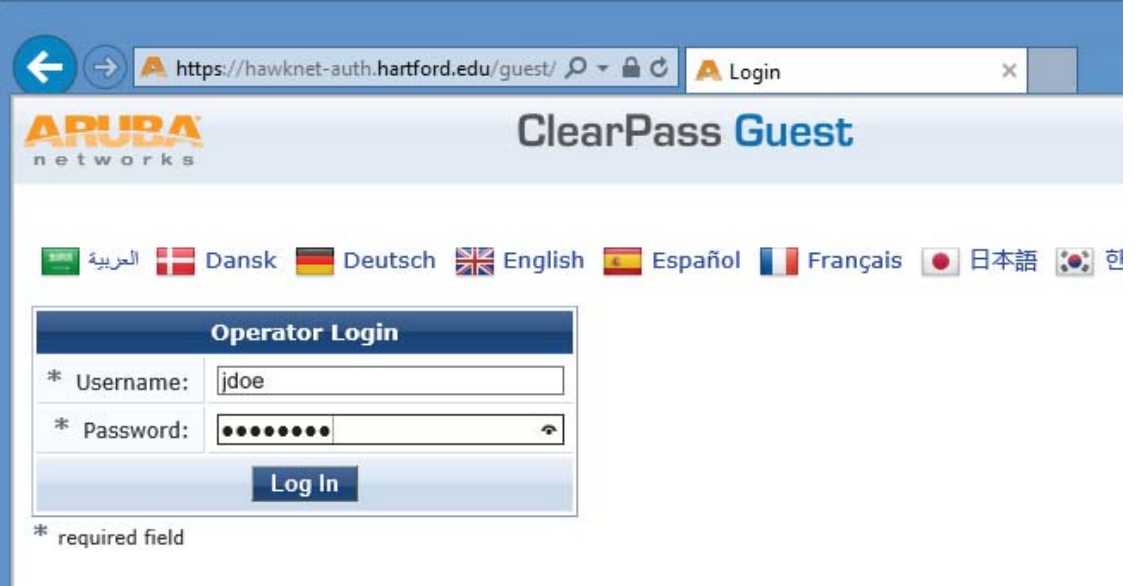

Click **Create Device** on the left-hand side:

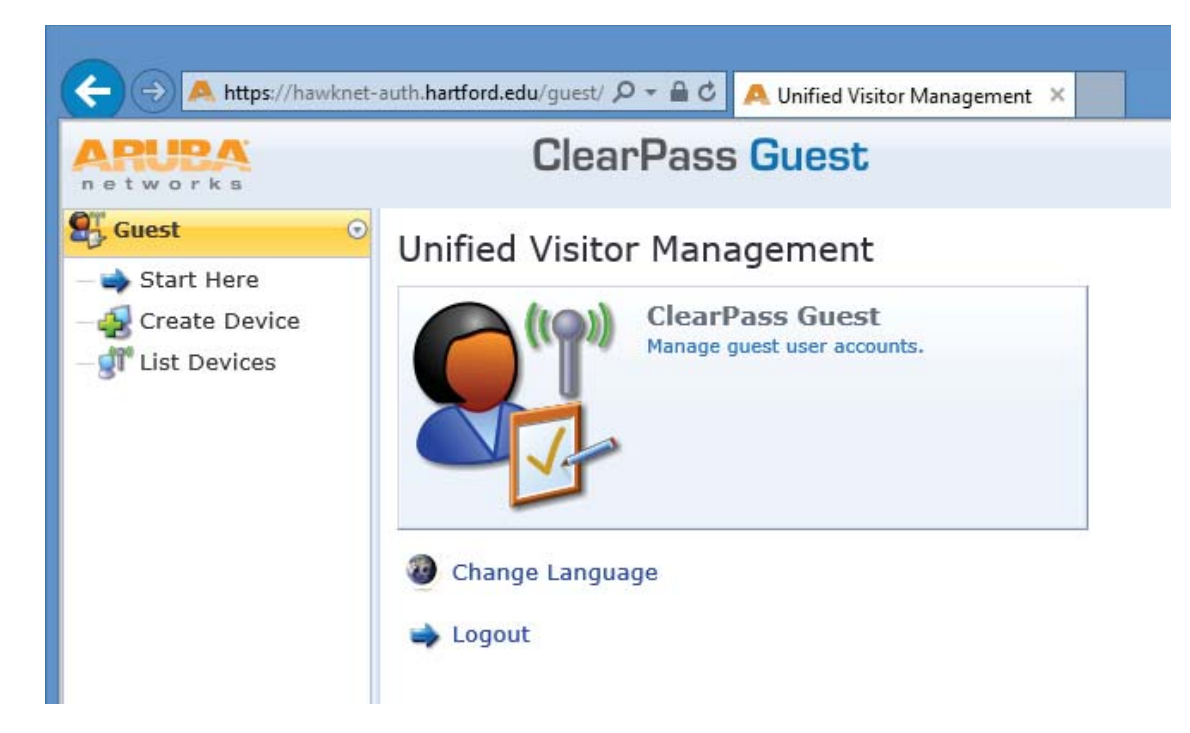

Fill out the form by:

- entering a name for your device
- entering its MAC address (See the table at the end of this webpage for help finding out your device's MAC address.)

#### Then click the **Create Device** button.

*Note: MAC address can be in the form of 11-22-33-aa-bb-cc, 11:22:33:aa:bb:cc, or 112233aabbcc*. If you need assistance locating your device's wireless MAC address, click here.

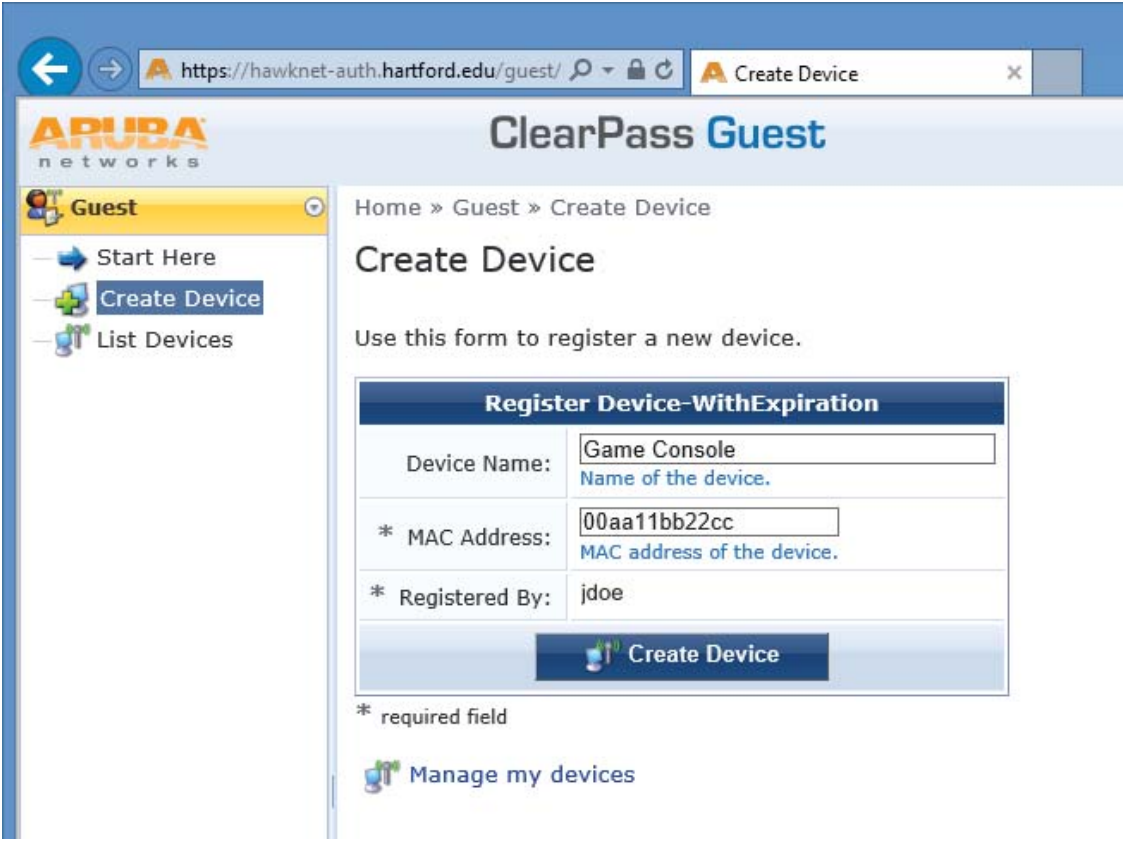

Click **Logout** in the upper right corner of the browser window and then close your web browser.

### **Connect your device to the UHDEVICES:**

SSID: uhdevices (must be typed in all lowercase letters!) Password: Hartfordhawks

This table provides hints about how to find your device's unique MAC address:

## **Determining your device's wireless MAC address**

## **Device Instructions**

- Click **Settings** (gear icon)
- Apple TV
- Click **About**

Click **General**

- Your Apple TV's wireless MAC address will be displayed
- Press the **Settings** icon (wrench)
- Press the **Internet Settings** icon
- Press the **Nintendo DS Connections** button
- Nintendo
	- 3DS
- Press OK if prompted
- Press the **Options** button
- Press the **System Information** button
- Your 3DS's wireless MAC address will be displayed
- Click the **System Settings** button on the Wii home screen
- Nintendo Wii U Click the **Internet** settings button
	- Select the **View MAC Address** option
	- Your Wii U's wireless MAC address will be displayed
	- Power on the PS3 with no disc in the drive
	- Navigate to **Settings**
- Playstation 3 Select **Network Settings**
	- Select **Settings and Connection Status List**
	- Your PS3's wireless MAC address will be displayed
	- Power on the PS4 with no disc in the drive
	- Navigate to **Settings**

Select **System**

- Playstation 4
- Select **System Information**
- Your PS4's wireless MAC address will be displayed

*The Roku has a sticker on the back of the device that lists the wireless MAC address*

- Roku
	- Select **Settings** from the Roku Home Screen
	- Select **Player Info** or **About** depending on the software revision
	- Your Roku's wireless MAC address will be displayed
	- Press the "Guide" button (silver Xbox logo) on your controller
	- Navigate to **Settings**
	- Select **System Settings**
	- Select **Network Settings**
- Xbox 360
- Select **Configure Network**
- Navigate to **Additional Settings** tab
- Select **Advanced Settings**
- Select **Wireless Information**
- Your Xbox 360's wireless MAC address will be displayed
- Open the **My games & apps** application *(if you aren't signed into a profile, you can skip this step)*
- Navigate to **Settings**
- Select **Network**
- Navigate to **Advanced settings**
- Your Xbox One's wireless MAC address will be displayed

*Any device not listed here - smart TVs, smart DVD/Blu-ray players, other set-top boxes, other game systems, etc.*

**Other** 

Xbox One

Consult your vendor's website or documentation to assist in locating the Wireless or Wi-Fi MAC Address.

University of Hartford Information Technology Services ITS@hartford.edu 860.768.5999